# **Oculus Quest 64 GB Quickstart Guide**

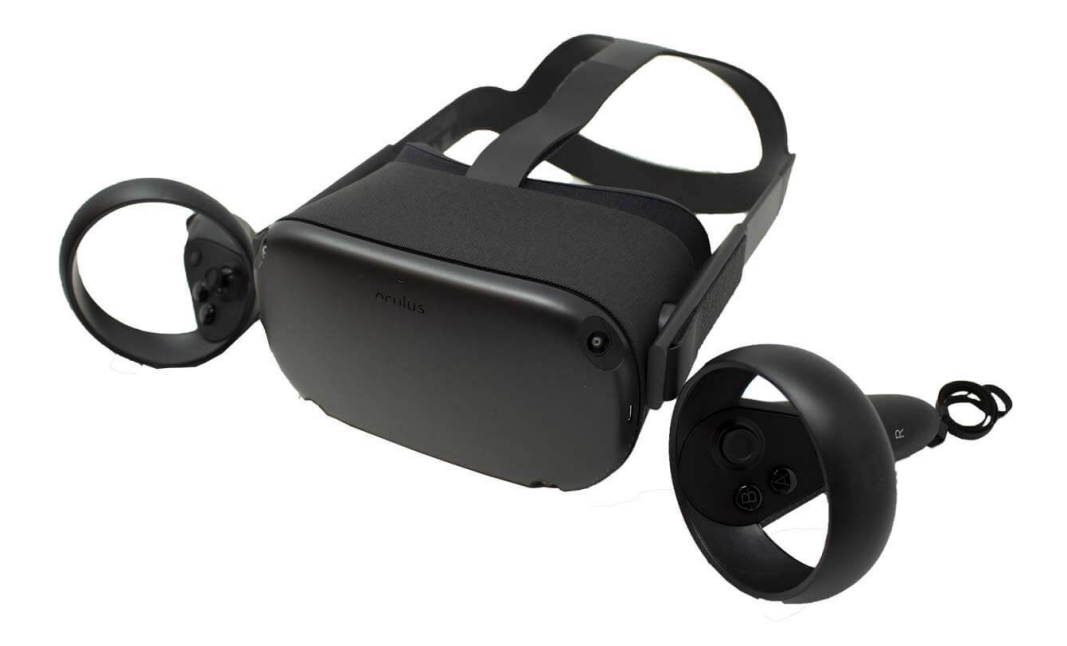

Demkaweg 11 3555HW, Utrecht

VR Expert<br>Demkaweg 11 dem 10307116158

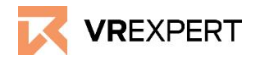

**Oculus Quest 64 GB - Guide**

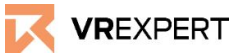

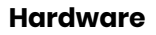

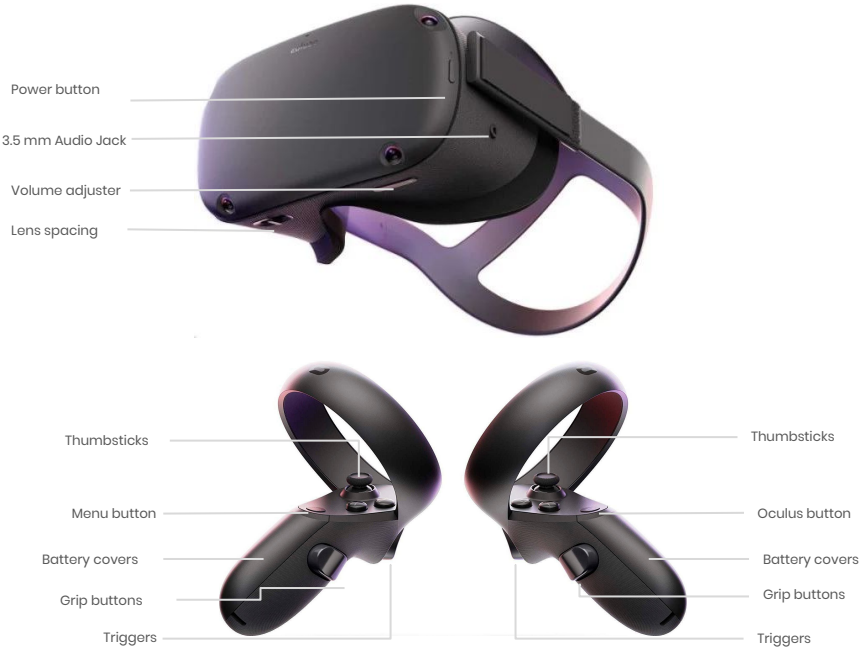

#### **In the box**

- 1x Oculus Quest 64 GB
- 2x Touch controllers
- 2x AA battery
- Ix USB 3.0 type C cable
- 1x 15 W Power Adapter

#### **Before you start**

- Do not allow the lenses to come in contact with periods of **direct sunlight**. This will permanently damage the screen and does not fall under warranty.
- Please install the ''Oculus App'' on your smartphone. This is necessary to install the device.

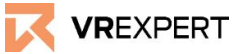

#### **How to install**

- 1) Put on the headset and press the "Power Button" for approximately 3 seconds.
- 2) The instructions of the headset will start automatically.
	- a) Take your phone and download the Oculus.

#### **Android:**

[https://play.google.com/store/apps/details?id=com.oculus.twilig](https://play.google.com/store/apps/details?id=com.oculus.twilight) [ht](https://play.google.com/store/apps/details?id=com.oculus.twilight)

or

**IOS:** 

<https://apps.apple.com/us/app/oculus-vr/id1366478176>

- b) Create an Oculus Account here: <https://secure.oculus.com/sign-up/>
- c) In the Oculus application after logging in, choose Oculus Quest on your phone..
- d) Follow the tutorial on your phone.
- e) The phone will search for your Oculus Quest automatically.
	- i) If the phone does not find the Oculus Quest headset, you will be asked to enter a figure code, which appears at the screen of the headset. This is a unique link number.
- f) Next you can connect the headset to your Wi-Fi choose the selected wifi and enter the password.
- g) Prepare your Controllers by putting in the battery and the Lanyards through the bottom of the "Controller-Clip".
- h) Confirm the instructions. The Oculus Quest Headset will be automatically updated.
- 3) Watch the instruction videos at screen of your headset.
- 4) The Oculus Quest will start the main menu enjoy the ride!

## **Oculus Quest 64 GB - Guide**

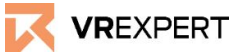

#### **How to connect the Wi-Fi**

- Click on 'Settings' in the task bar.
- Click on 'Wi-Fi'.
- Choose the Wi-Fi you want to connect with and select it.
- Enter the password of the selected Wi-Fi and click connect.

#### **Main Menu in the device**

- *● Task bar of the Menu*
	- *○* Here you will find the most common functions/symbols. (Navigate - Social - Sharings -Notifications - Settings)
- *● Home*
	- *○* The last used application and the most popular Oculus applications are displayed here.
- *● Oculus Store*
	- *○* Search and download new Applications.

#### **How to download applications from the Oculus store**

- 1. Click on 'Oculus Store' in the Oculus Quest main menu.
- 2. Search for the desired application in the Oculus store or search for the application manually with the search function. (Navigate -> Search)
- 3. Click on the desired application and then press on 'download' or 'buy'.
- 4. After downloading, the application will appear in your Oculus library.

#### **VR Expert tips**

#### **Developer Mode**

- 1. Go to the Oculus App on your phone and log in.
- 2. Go to settings.
- 3. Connect the phone with your device.
	- a. Search for the Serial Number (S/N:1K…) of your Quest.
	- b. You can find it on the holding of your device on the left side.
- 4. As soon as you are connected with your device the red light will turn green and a small arrow will appear.
- 5. Click on this arrow.
- 6. Go to 'more settings'.
- 7. Go to 'developer mode'.
- 8. Turn on developer mode.

Want to know more about developer mode, see:

[https://developer.oculus.com/documentation/native/android/mobile-device-setu](https://developer.oculus.com/documentation/native/android/mobile-device-setup/)

# **Oculus Quest 64 GB - Guide**

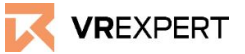

### **VR Expert tips**

#### **How to download an application using a redeem code**

- 1. Go to the Oculus app on your phone and log in.<br>2. Go to settinas.
- Go to settings.
- 3. Scroll down to Payment.
- 4. Press Redeem Code.<br>5. Fnter vour Redeem C
- 5. Enter your Redeem Code.
- 6. You will now be able to download the application from your Oculus library.

#### **How to download your own application**

- 1. Turn on your computer and open an internet browser.
- 2. Go to: <https://sidequestvr.com/setup-howto>
- 3. Download sidequest on your computer and install the right version.
- 4. Connect your headset through a USB-Cable with your computer.
- 5. Watch the screen of your headset and click allow twice to connect.
- 6. Make sure the device is in 'developer mode' (see section above).
- 7. Make sure that the device is connected and Sidequest recognizes your device. At the sidequest window a green light should appear at the top left side.
- 8. Click on 'Install apk file from folder on computer' in the taskbar.
- 9. Select the application you want to install.
- 10. In 'running task' at the sidequest window you can follow the process of downloading.
- 11. Restart the headset.
- 12. In your Oculus Quest, go to ''Navigate'' in the taskbar.
- 13. Choose ''library''.
- 14. Go to 'Unknown Sources'.
- 15. Search for the downloaded application and open it!

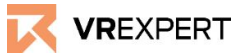

### **Contact**

If you have more questions or need more information about the Oculus Quest 64 GB you may reach us

#### **email:**

[sales@vr-expert.nl](mailto:sales@vr-expert.nl) [support@vr-expert.nl](mailto:support@vr-expert.nl)

#### **call us:**

+31 30 71 16 158

#### **Address:**

Demkaweg 11 3335 HW, Utrecht The Netherlands +31 30 71 16 158 [info@vr-expert.nl](mailto:infor@vr-expert.nl)

 $7$ ur Mühle  $2 - 4$ 50226, Frechen Germany  $+492234 - 682953 - 0$ [info@vrowl.de](mailto:info@vrowl.de)

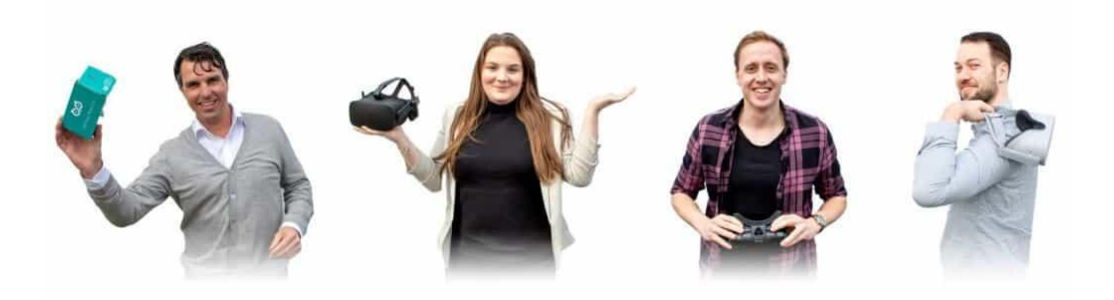